# <span id="page-0-0"></span>**Részvétel videómegbeszélésen**

### **A videóhívás használata egyszerű és kényelmes**

A megbeszélés helyszínére utazás helyett az alábbi link használatával online felületen várakozhat.

A rendszer érzékeli a belépését, és a szolgáltató csatlakozik a hívásához, amikor készen áll.

Nem kell létrehoznia számlát.

Nem szükséges fiókot létrehoznia.

A videóhívások biztonságosak, és gondoskodunk személyes adatainak védelméről.

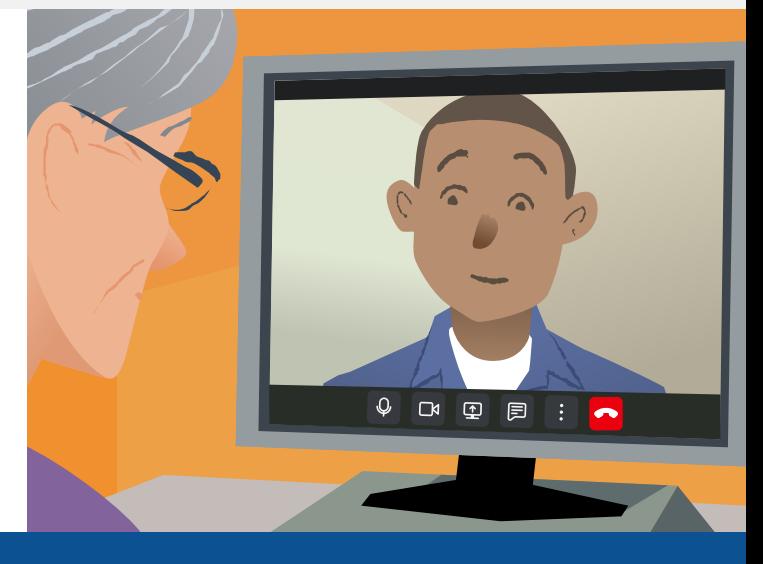

# **Hogyan tudok részt venni videómegbeszélésen?**

**Lépés ide:**

# **Mire van szükségem a videóhíváshoz?**

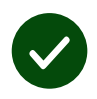

Videóhívásra alkalmas **eszköz**, például okostelefon, táblagép, vagy kamerával és hangszóróval rendelkező számítógép (gyakran be vannak építve a laptopokba).

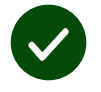

**Megbízható internetkapcsolat** (vezetékes, WiFi, vagy mobiladat). Ha online tud videót nézni, akkor videóhívást is indíthat.

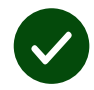

Konzultációhoz alkalmas, jól **megvilágított privát helyiség**, ahol nem zavarják.

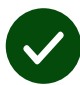

A legjobb videohívási teljesítmény érdekében használja a **Chrome**, a **Safari** vagy az **Edge** legújabb verzióját.

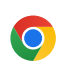

**Google Chrome** Windows, Android, macOS

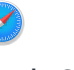

**Apple Safari** macOS, iOS, iPadOS

**Microsoft Edge** Windows

 $\mathbf{\Omega}$ 

#### <span id="page-1-0"></span>**Biztonságos / bizalmas?**

A saját videószobájába csak jogosult szolgáltatók léphetnek be.

A megadott információk nem kerülnek tárolásra.

#### **Mennyibe kerül a videóhívás?**

Az internethasználat kivételével a videóhívás ingyenes.

**Tipp!** ILehetőség szerint csatlakozzon Wi-Fi hálózathoz, hogy elkerülje a mobiladat használatot.

#### **Milyen mennyiségű internetes adathasználatra számíthatok?**

A videóhívásnak nincs adatforgalma, amíg a másik fél csatlakozására várakozik.

Csatlakozáskor a hívás hasonló adatmennyiséget használ, mint a Skype® vagy a FaceTime®.

## **Hogyan történik a videóhívás?**

**1.** Nyissa meg a böngészőjét, és írja be a webcímet a webcím részbe (ne a keresőmezőbe).

- **2.** Amikor készen áll:
- **•** Nyomja meg a **Start video call** gombot, vagy

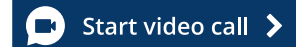

**•** Nyomja meg a **Enter Waiting Area**.

**Enter Waiting Area** 

**3.** Kérés esetén engedélyezze a böngésző csatlakozását a kamerához és a mikrofonhoz.

**4.** Írja be az adatait, és jelölje be, hogy egyetért a felhasználási feltételekkel.

**5.** A hívás befejezéséhez nyomja meg az **Leave** gombot.

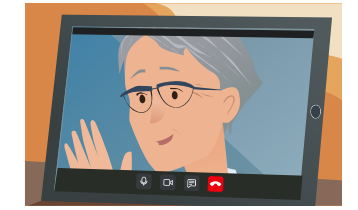

**Tipp!** A gyakori problémák megoldásához töltse be újra az oldalt a böngészőben.

**Tipp!** Indítson teszthívást az időpont előtt a beállítások ellenőrzése céljából.

**1.** Nyomja meg a **Test call**:

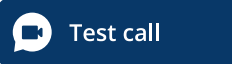

**2.** Kérés esetén engedélyezze a böngésző csatlakozását a kamerához és a mikrofonhoz.A rendszer ellenőrzi, hogy minden rendben van-e (internet, hangszóró, mikrofon, és videó).

 $\blacktriangleright$ 

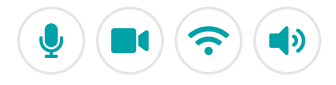

## **Mit tegyek, ha valami nem működik?**

Lépés ide [https://england.nhs.attendanywhere.com/troubleshooting](https://consult.attendanywhere.com/troubleshooting)

## **További információk**

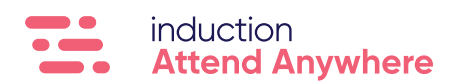

**[A szolgáltató web címét az első oldalon találja.](#page-0-0)**